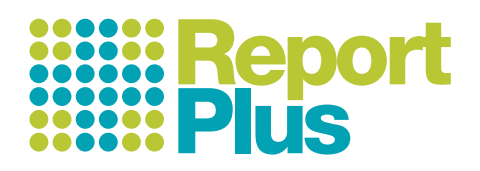

# **ADMINISTRATOR 10 POINT CHECK LIST**

# Before you get started...

#### **Are you working on a new Administrator Computer?**

If so, go to www.reportplus.co.uk and click 'Download' > 'Download full version' Follow the prompts, clicking ok or yes as required.

If it does not start automatically locate the InstallPlus file from downloads and start the install program.

click 'Enter school /user licence nameí and enter your admin licence name.

click Search, select the username that is the same as your licence name (this is the admin user) then enter the password provided (case sensitive). click Validate.

> 1st create a CSV in your school management system with these headings and columns.

#### **Do you want to centrally archive last years reports ?**

Before updating, you may wish to create a central archive of last years reports. To do this you will need to ask teachers to open their ReportPlus program and click on the Save icon then select Upload reports to server.

To download these select Import > Reports from server

Now click on the Admin icon, 'select all' or highlight each user you wish to archive then click Download Reports

### **To Update...**

Start ReportPlus from your desk icon. If you have not yet updated then you should see the update icon flashing - click it to update the program

Follow the prompts to install. This will upgrade ReportPlus for you without affecting any of your report files. A message will confirm when you have successfully updated. In some schools you may need 'install rights' to update. If so, your IT technician can provide this.

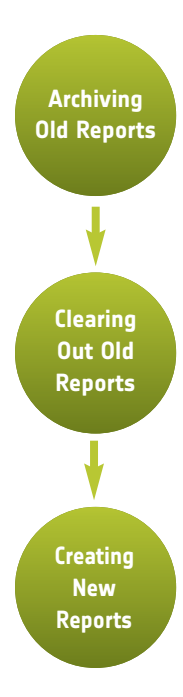

You will be prompted to make an archive backup. If you do this then a complete backup of ReportPlus documents and settings will be saved to past reports for future reference.

Additionally you can save all last year's reports to: Word - Click the Save icon's drop down menu and select Export selected pupils (Word compatible RTF). PDF - Click the Save icon's drop down menu and select Export selected pupils (PDF). Archive - Click Options > Archive > New archive.

After archiving ... Click 'File' then 'New set of Reports'. (This will not affect your layout). If asked if you would like to use the default set of pupils, click '**No**'. (clicking yes would bring back last years pupil list).

> UPN | Surname | Forename Date of Birth Gender Year Class **Teacher** Jobshare

> NB: You don't need to have all these columns of data, reportplus only requires you have a column for Forename, Surname and Gender in order to import successfully. (We highly recommend you have a column for UPN, DOB, Year and Teacher if possible).

Now click Wizards > Pupils > Then click the 'CSV file' button. Browse for your current CSV file. Note: When you import a CSV file you may be prompted to delete all teachers, do this if your CSV file contains a teacher column as it will avoid duplicates. Deleting teachers does not delete users of the program, these are not the same.

Continues over...

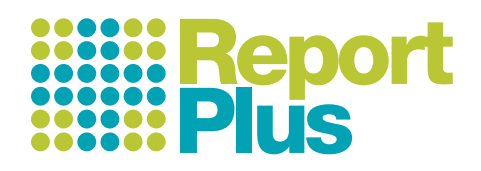

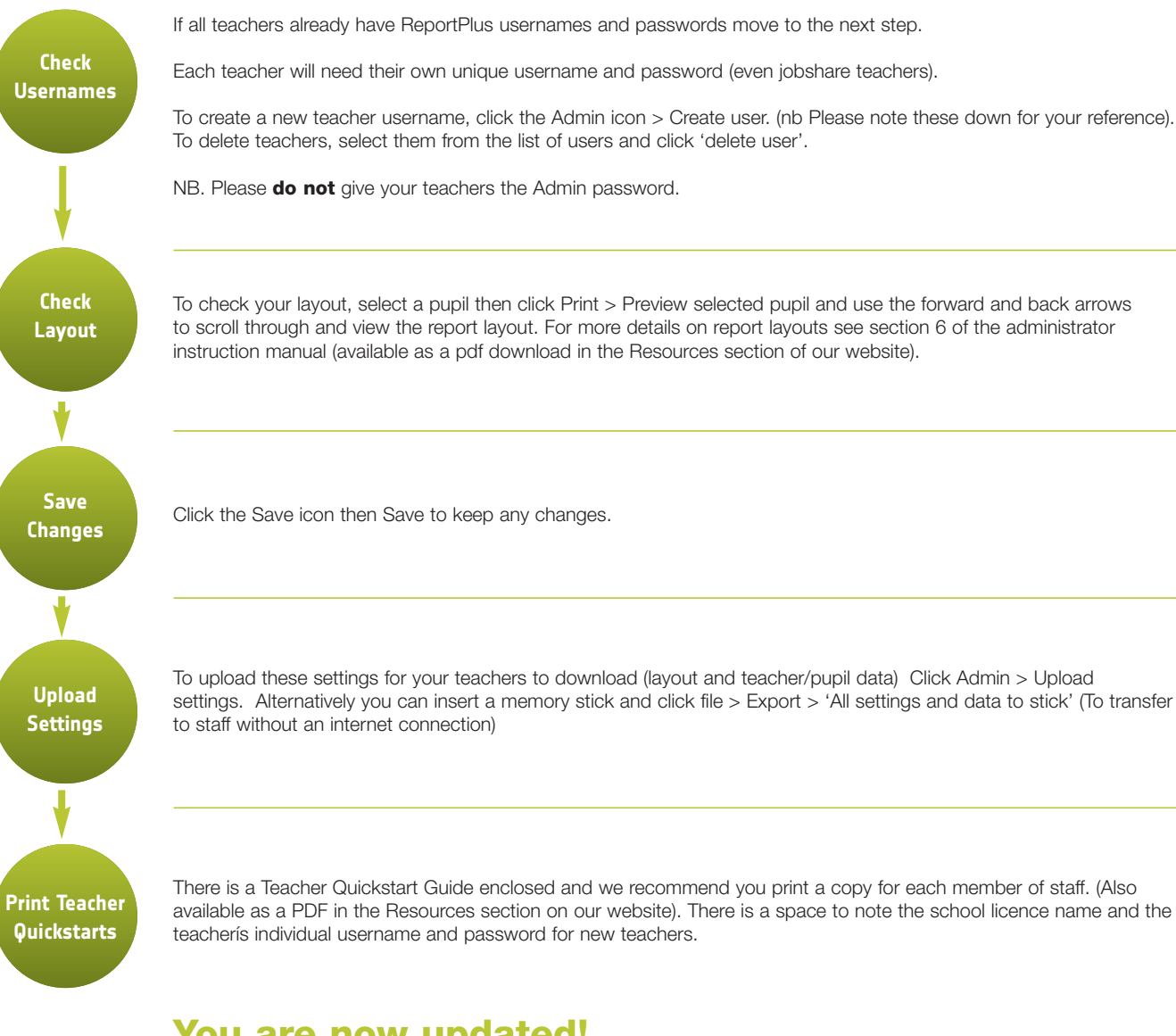

# **You are now updated!**

**Briefing Your Teachers**

Teachers will need to update their computer before starting work If they are using a new or different computer they will need to validate using their unique username and password. (case sensitive).

They will be prompted to archive their reports and import settings (this will include the latest pupil list) Alternatively they can use a memory stick (see admin upload above) then click Import > Import school settings from memory stick

**For further administration instructions please refer to the Administrator Instruction Manual (available via our website resources page).**

**You can also get extra help from the Help icon within ReportPlus, or by clicking on the Ask ReportPlus button on our website www.reportplus.co.uk**